# **Micro850 Modbus TCP to MicroLogix 1400**

This guide will show you how to set a Micro850 as a Modbus TCP Master in order to talk to a ML1400 and share data

### **Hardware (Used for this guide):**

- Micro850 controller (FRN 4.11 or greater required).
- ML1400 Series B (Only ML1400 units shipping with Series B FRN, shipping since late 2010, will support Modbus TCP).

### **Software (Used for this guide):**

- Connected Components Workbench (4.00 or greater)
- RSLogix 500 version 8.4 (version 8.3 or greater required)

#### **Reference:**

- Getting Started with CIP Client Messaging [http://literature.rockwellautomation.com/idc/groups/literature/documents/qs/2080](http://literature.rockwellautomation.com/idc/groups/literature/documents/qs/2080-qs002_-en-e.pdf) [qs002\\_-en-e.pdf](http://literature.rockwellautomation.com/idc/groups/literature/documents/qs/2080-qs002_-en-e.pdf)
- KnowledgeBase Article 20543 [https://rockwellautomation.custhelp.com/app/answers/detail/a\\_id/20543](https://rockwellautomation.custhelp.com/app/answers/detail/a_id/20543)
- Micro800 reference Manual [http://literature.rockwellautomation.com/idc/groups/literature/documents/rm/2080](http://literature.rockwellautomation.com/idc/groups/literature/documents/rm/2080-rm001_-en-e.pdf) [rm001\\_-en-e.pdf](http://literature.rockwellautomation.com/idc/groups/literature/documents/rm/2080-rm001_-en-e.pdf)

In this guide, we will set the Micro850 as a Modbus TCP Master to talk to a ML1400 Modbus TCP slave.

# **Micro850 Modbus TCP Master**

We will create a program in CCW that will write to a ML1400 and read date from it.

1) Start a new project in CCW and in the Program Ladder, place a Direct Contact (normally open contact) and assign a Bool Variable for it. Following the contact, place a MSG\_MODBUS2 function block, and do the same on a second rung. We will call the MSG\_Modbus2 in rung one "Write\_MSG" and the MSG\_MODBUS2 in rung two "Read MSG". The program should now look as follows:

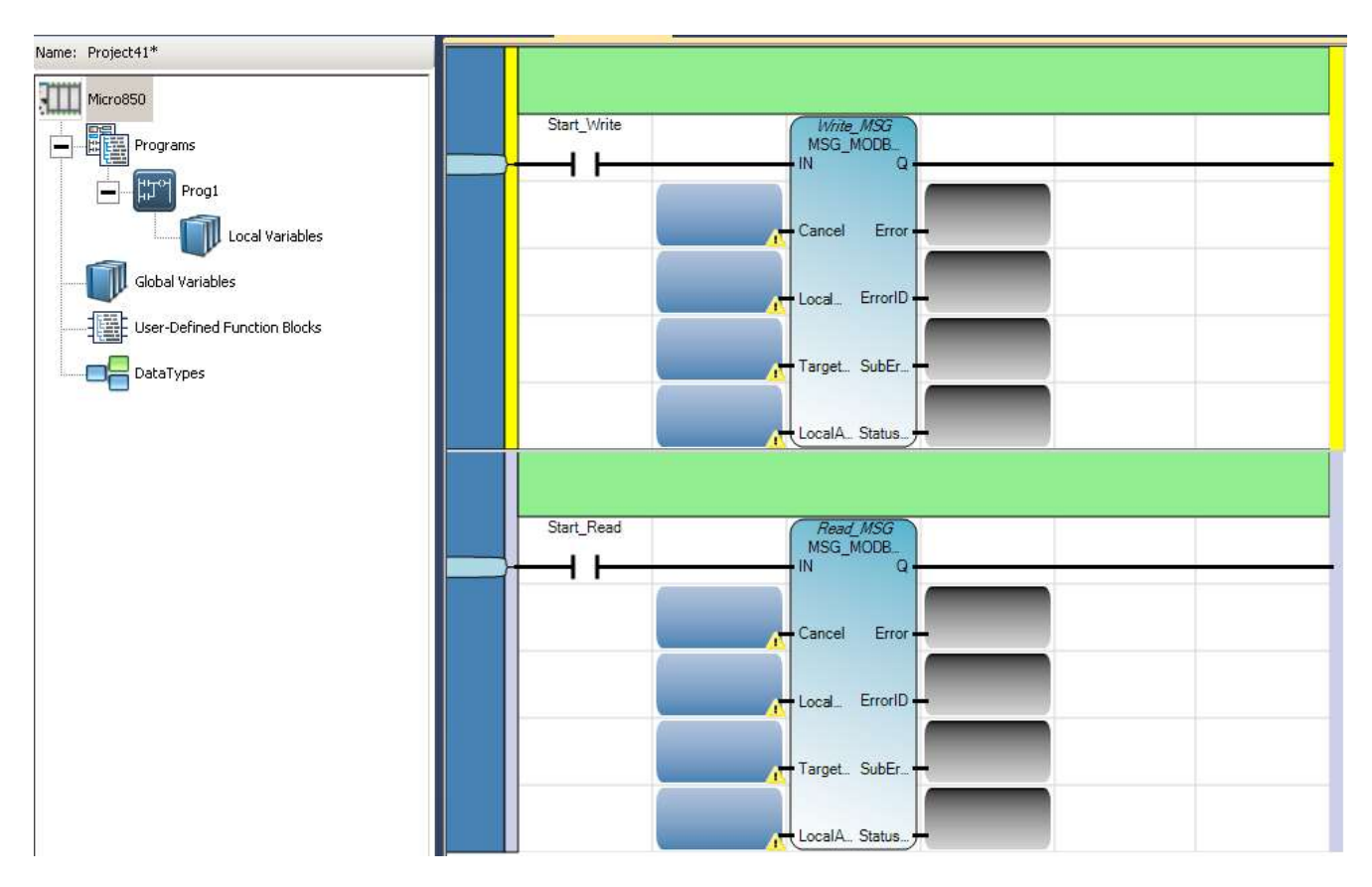

2) Create the variables (Local or Global) that will be assigned to the MSG\_MODBUS2 sub-blocks. Keep in mind the each MSG block will need its own individual variable.

So for the Write MSG, we will create the following variables for this guide:

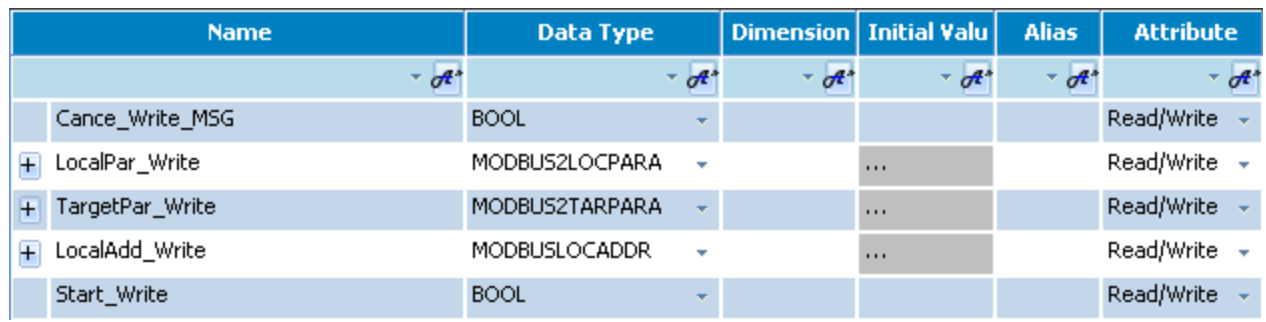

## And for the Read MSG, we will create the following variables:

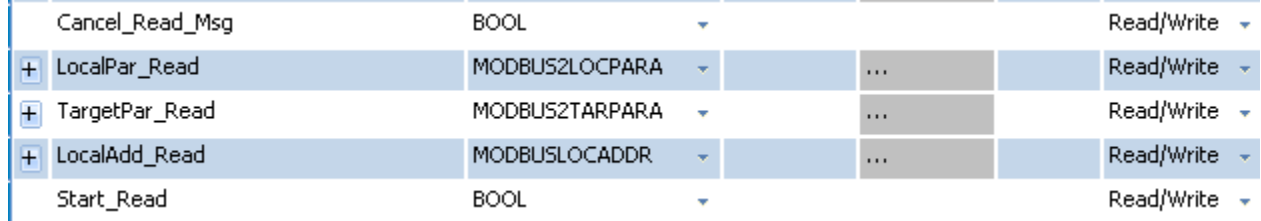

## 3) Assign the variables to the specific MSG\_Modbus sub-blocks. The ladder should now look similar to this:

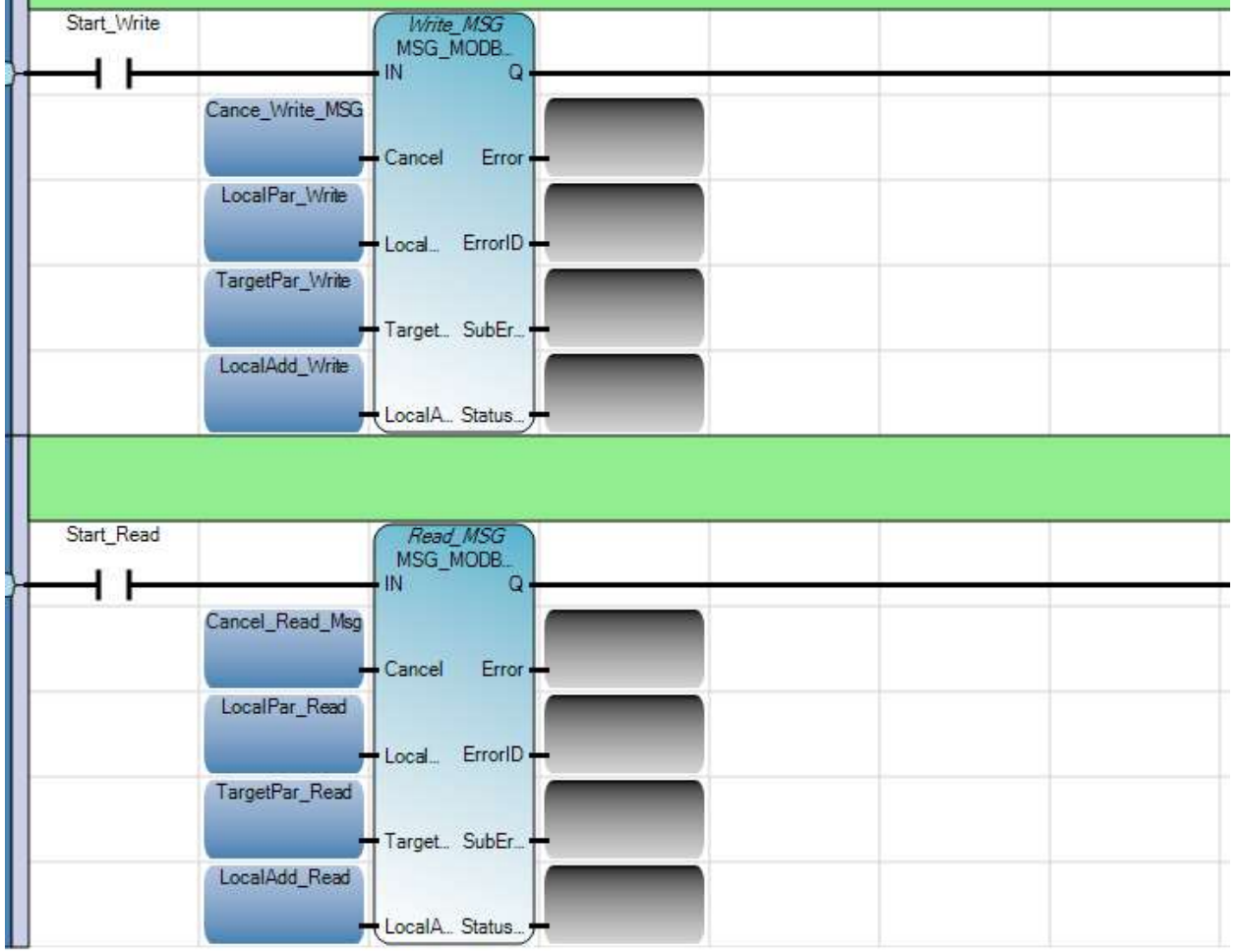

4) Next, we will configure the variables we created in order to be able to read/write to the specified ML1400.

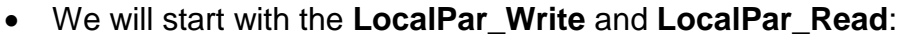

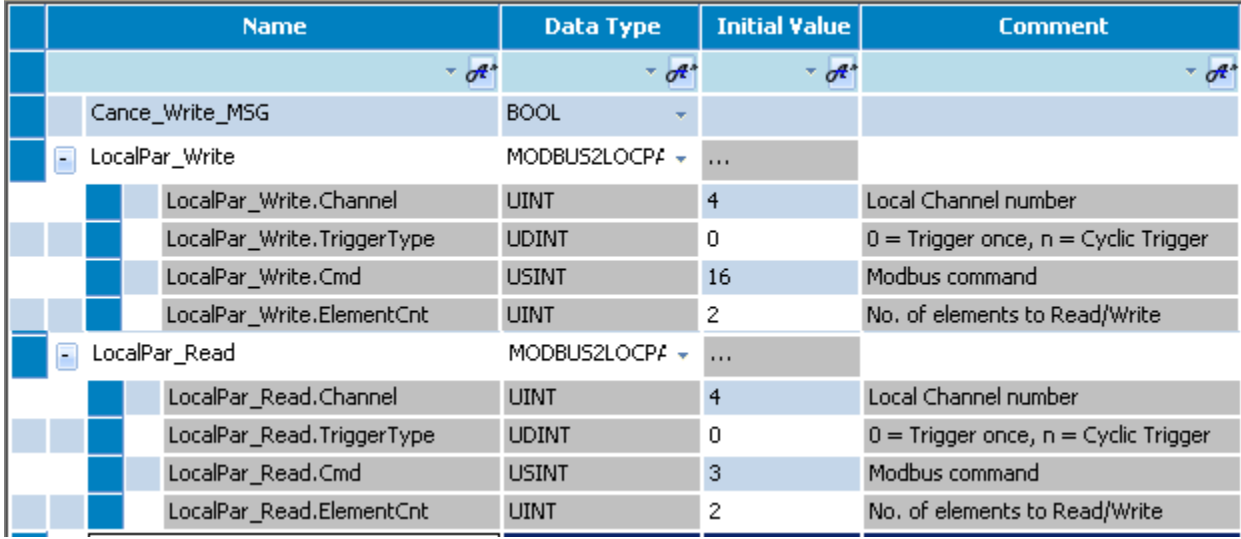

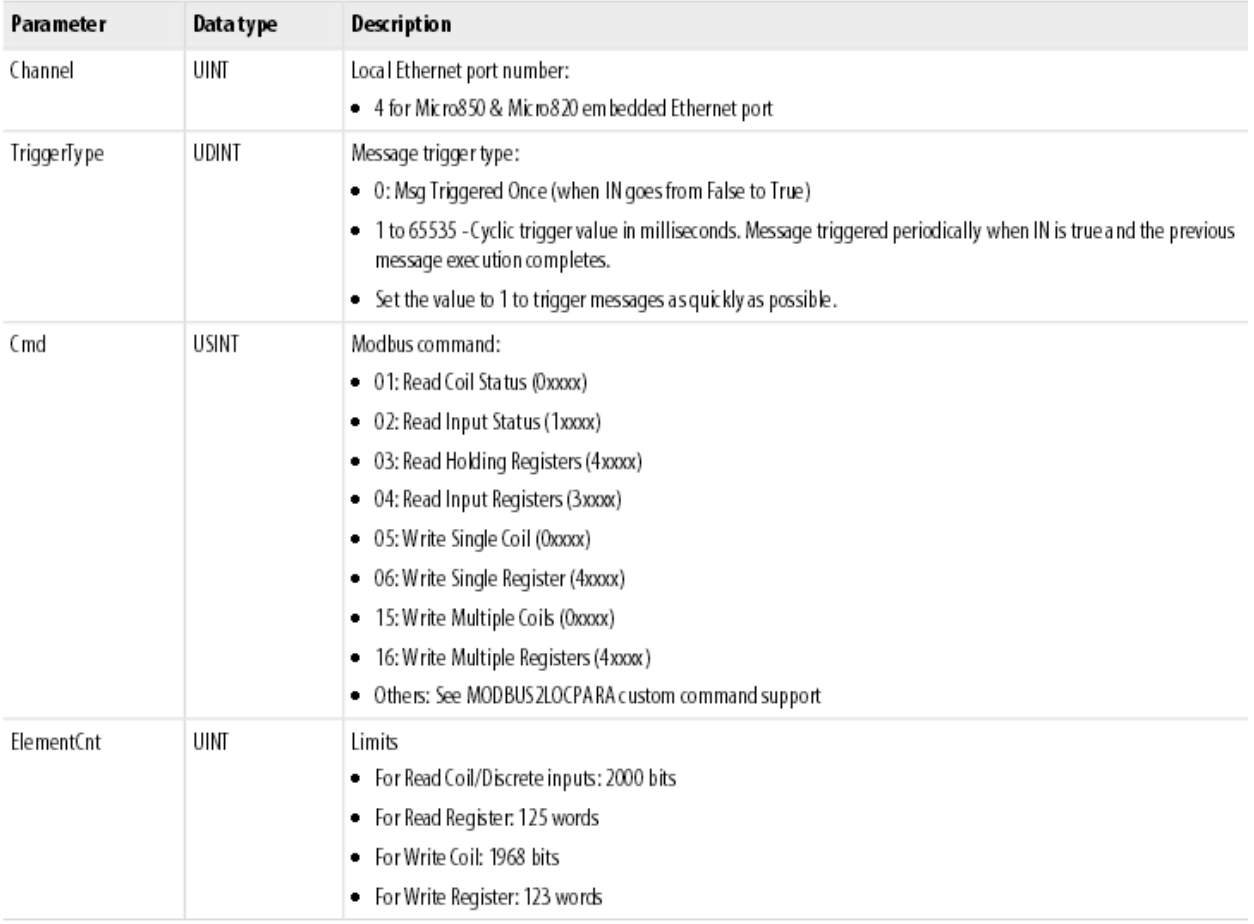

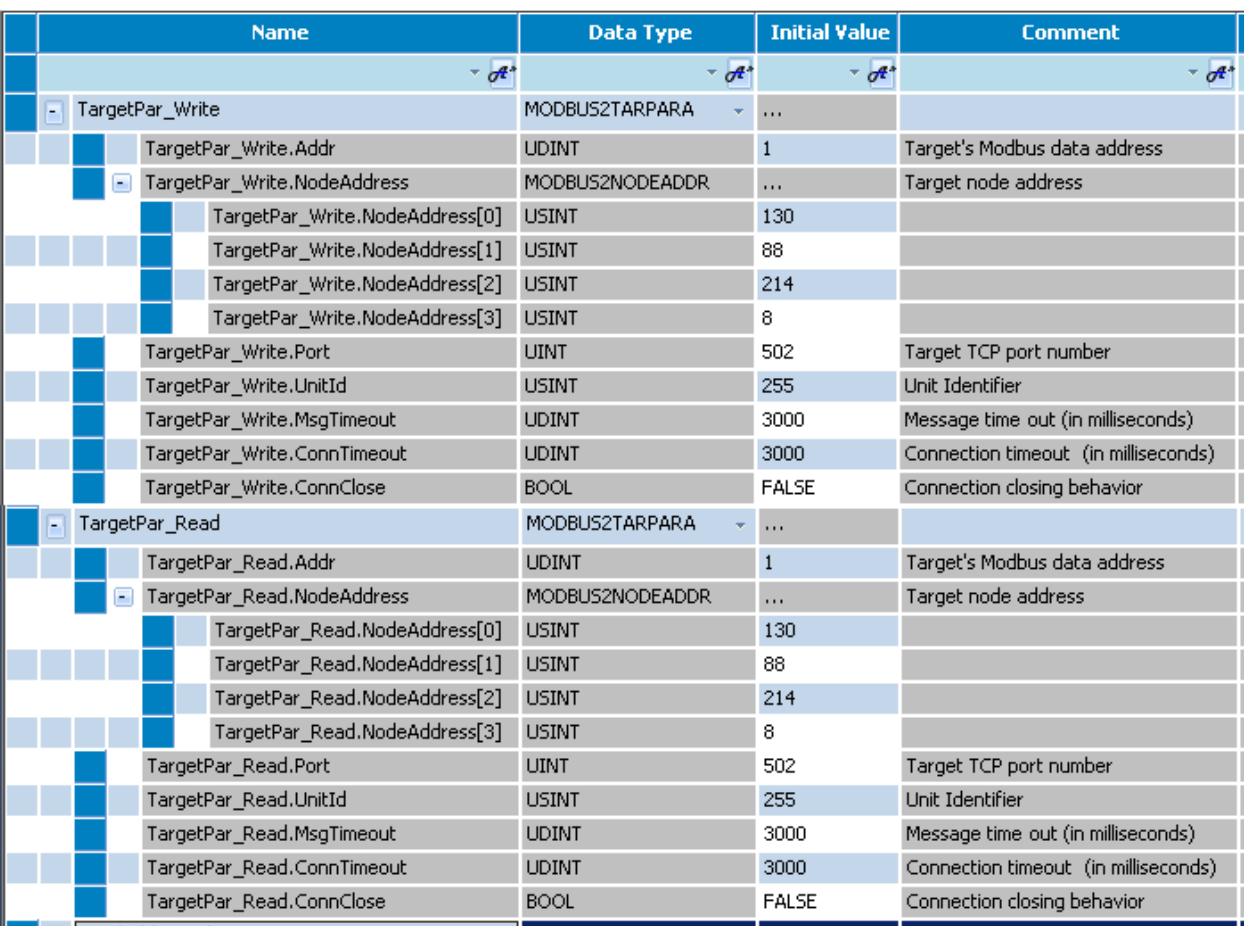

# • Then the **TargetPar\_Write** and **TaretPar\_Read**:

*\*\*\*Note: Target's Modbus Data Address is the beginning address you want to read/write to. For example: If I want to start writing to address 40001, then the Target's Modbus data address is 1. \*\*\**

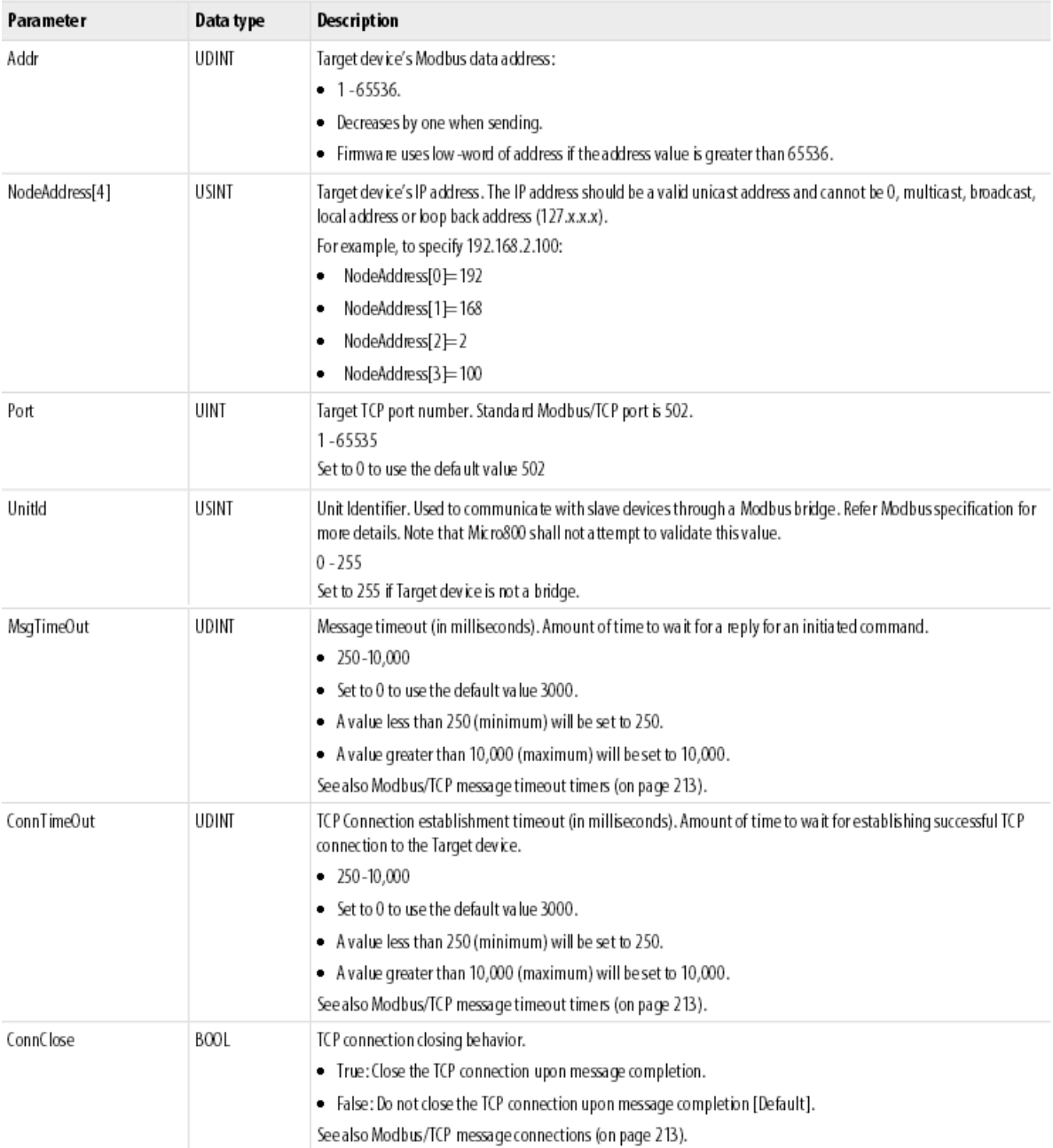

• And finally, we will give the data value we want to write to the ML1400 under **LocalAdd\_Write**:

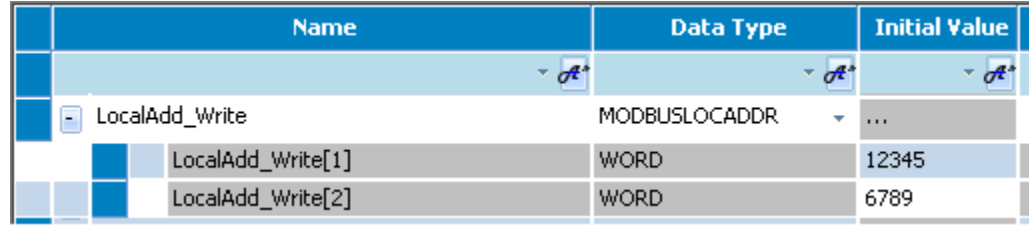

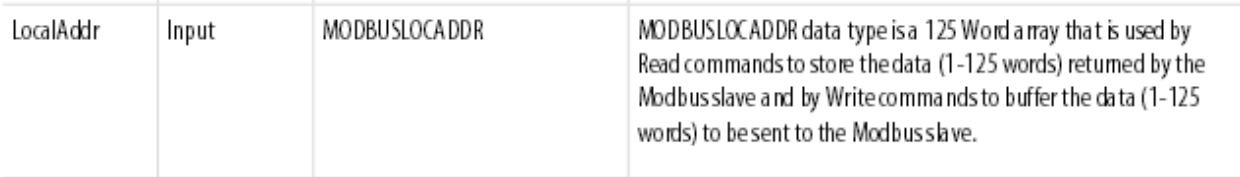

5) Go to the Internet Protocol Settings under the General Micro850 settings window and assign the Micro850 an IP address within the same network as the ML1400. In This sample we assigned the Micro850 an IP address of 130.88.214.7.

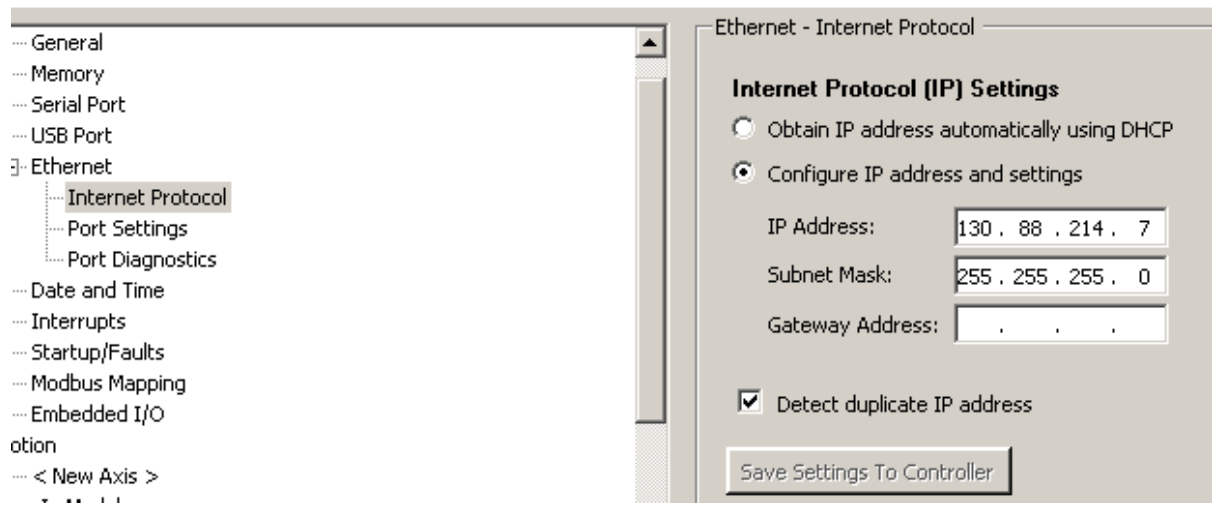

- 6) Build, Save, then Download the program into the Micro850
- 7) Open RSLogix500 and create a new project for the ML1400 controller
- 8) Go to Channel 1in Channel Configuration and set the IP address of the controller (in this sample it is 130.88.214.8). Then check the checkbox for Modbus TCP Enable in order to allow the ML1400 to accept Modbus TCP protocol.

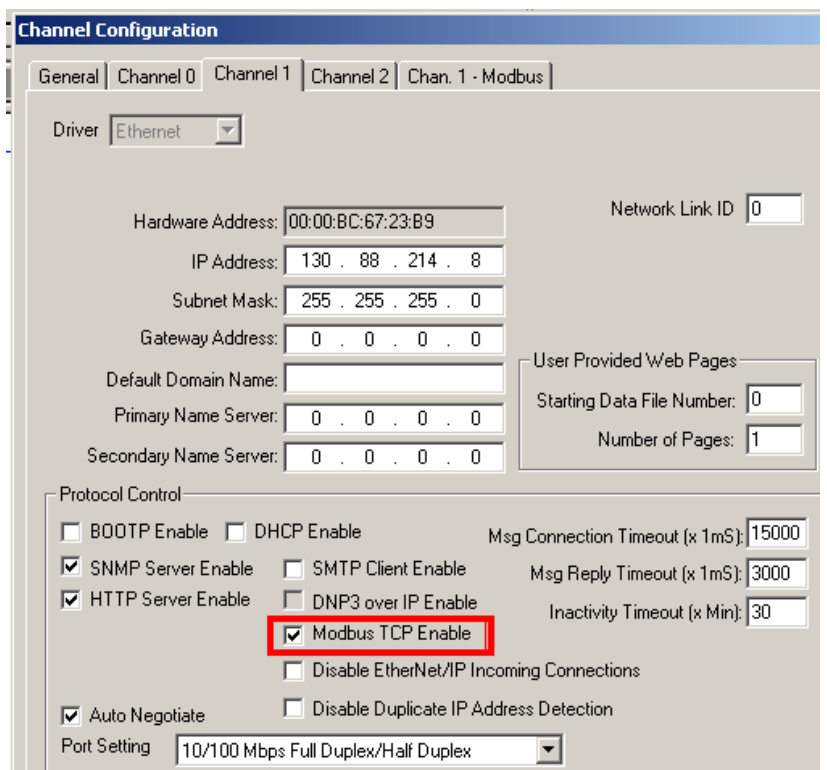

9) Go to the Chan. 1 – Modbus tab that appears in the Channel Configuration and assign an unused Data File number to the registers or coils you wish to read/write. For this guide, we will assign a value of 9 to Holding Registers (4xxxx) in order to create a Data File number 9 that will contain our registers. Hit enter, and then assign the Size (in # of words) to a value of 2, since we would like to write/read 2 registers from the ML1400.

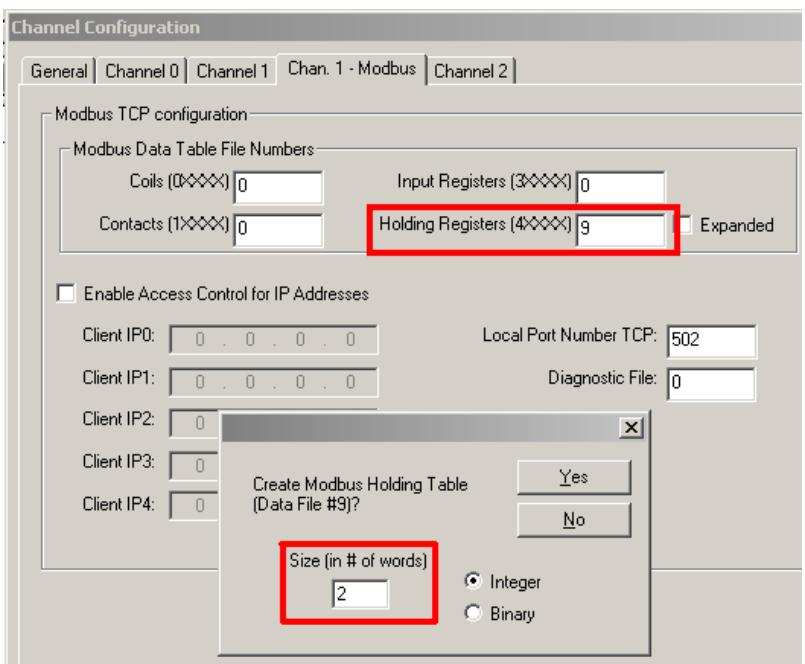

- 10) Verify the project and download it to the ML1400 (you will need to power cycle the ML1400 in order for the Ethernet changes to take effect). Go online with the ML1400 and open the N9 – Holding Data file that was created and monitor the values.
- 11)Put the Micro800 into Debug mode after having downloaded a program and toggle the **Start\_Write** contact. You should see the *Write\_MSG* FB complete without errors and the ML1400 should now display the values under **N9:0** and **N9:1**.

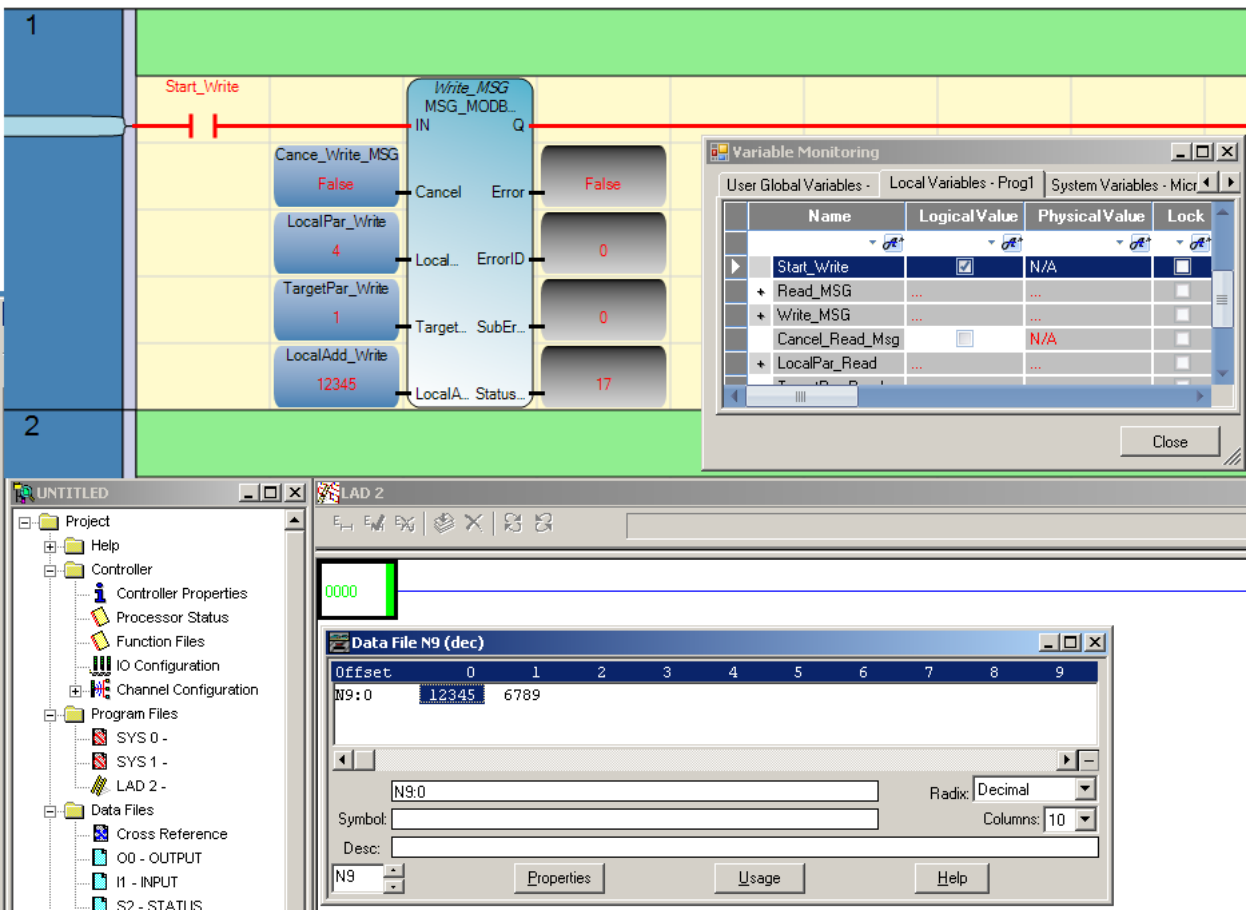

12)Now do the same for the *Read\_MSG* FB and you should see the value that was read from the ML1400 be displayed under **LocalAdd\_Read** in the Micro850 variables.

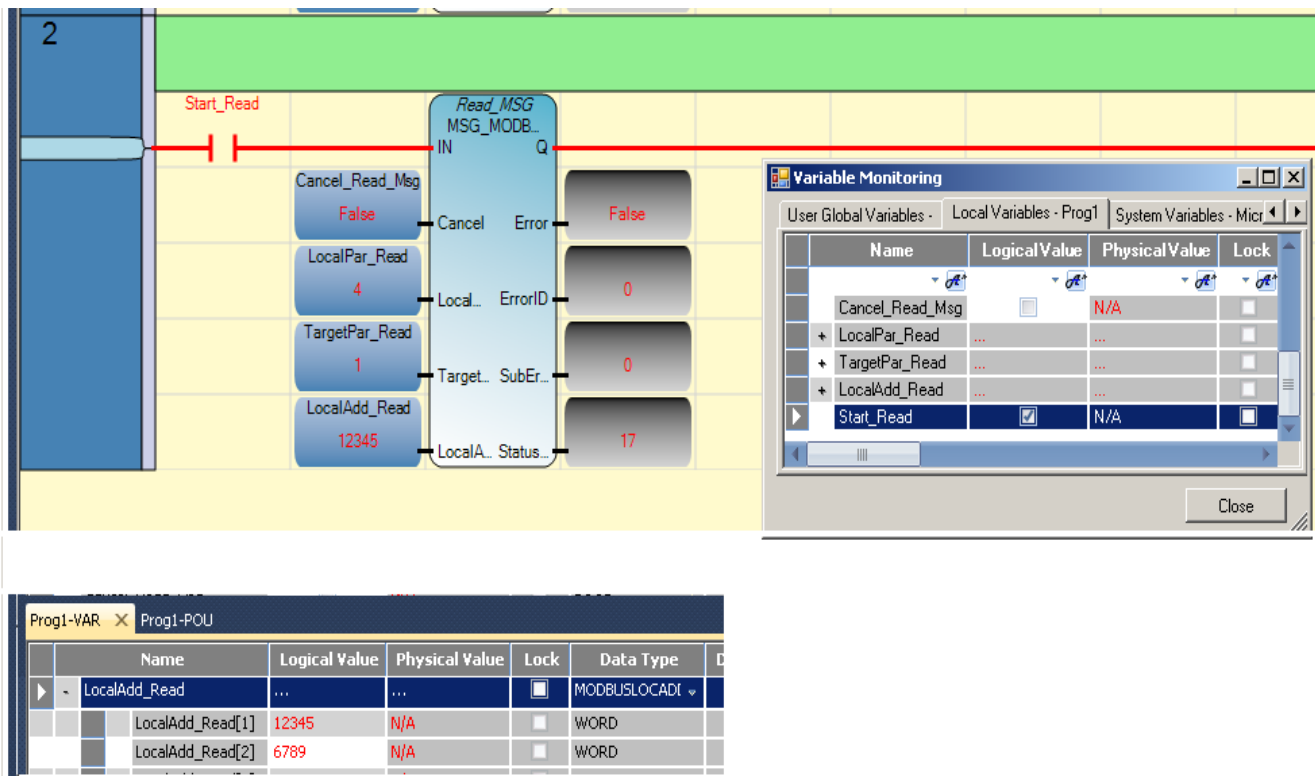

D

H.

 $\begin{array}{|c|c|c|c|}\hline \multicolumn{1}{|c|}{\blacktriangleright} & \multicolumn{1}{|c|}{\blacktriangleright} & \multicolumn{1}{|c|}{\text{LocalAdd\_Read}} & \multicolumn{1}{|c|}{\text{AUC}} \\\hline \multicolumn{1}{|c|}{\blacktriangleright} & \multicolumn{1}{|c|}{\text{LocalAdd\_Read}} & \multicolumn{1}{|c|}{\text{AUC}} \\\hline \multicolumn{1}{|c|}{\text{AUC}} & \multicolumn{1}{|c|}{\text{AUC}} & \multicolumn{1}{|c|}{\text{AUC}} \\\hline \multicolumn{1}{|c|$ 

۰

F

I.

LocalAdd\_Read[1] 12345 N/A<br>LocalAdd\_Read[2] 6789 N/A

 $\alpha_{\rm{f}}$